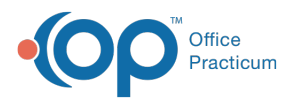

## Important Content Update Message

(official version 20.0.x) is the certified, 2015 Edition, version of the Office Practicum<br>software. This is displayed in your software (Help tab > About) and in the Help Cen We are currently updating the OP Help Center content for the release of OP 20. OP 20 software. This is displayed in your software (**Help tab > About**) and in the Help Center tab labeled Version 20.0. We appreciate your patience as we continue to update all of our content.

## Print the General Notes

Last Modified on 12/10/2019 3:00 pm EST

Version 14.19

- 1. Open the General Notes List.
- 2. Click the **Print** button on the toolbar above the notes.
- 3. This will open up a new window with the General Notes displayed, as well as patient information and practice information if your printer default is set to **Preview**. If set to **Print**, the print dialogue box will open.
- 4. Click the **Print** button to print.

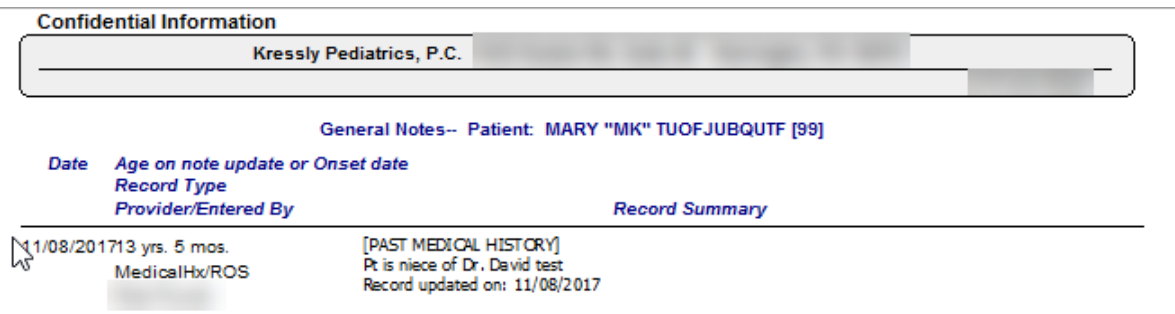

Version 14.10

- 1. Open the General Notes List.
- 2. Click on the **Print** button on the toolbar above the notes.
- 3. This will open up a new window with the General Notes displayed, as well as patient information and practice information if your printer default is set to **Preview**. If set to **Print**, the print dialogue box will open.
- 4. Click the **Print** button to print.

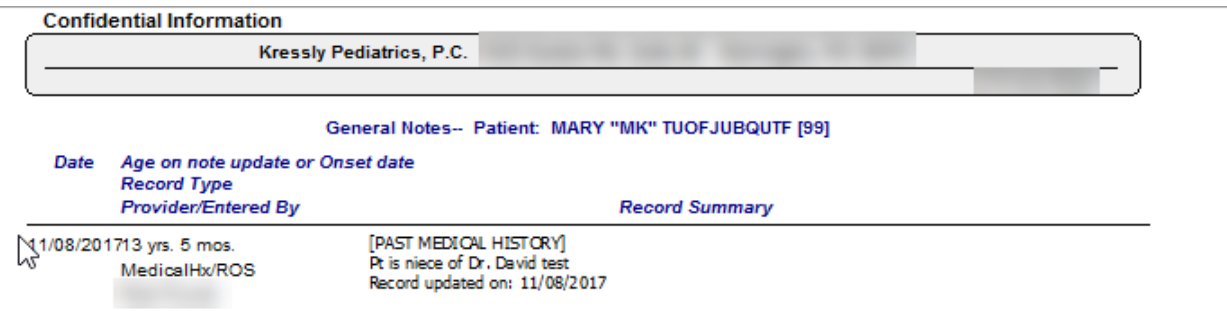

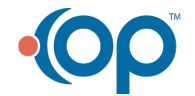

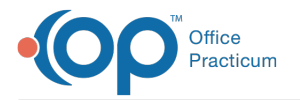

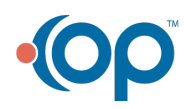